前言

### 版权声明

版权所有,此说明中涉及文件、图纸、数据等内容属深圳市卓信创驰技术有限公司所有。未 经事先书面

批准不得擅自复制或修改。本手册以提供正确、可靠的信息为出发点,但是卓信创驰对于本 手册的使用结果,或者因使用本手册而导致其它第三方的权益受损,概不负责。

所有规格和应用程序如有更改,恕不另行通知。

### 安全提示

- 1) 请仔细阅读此安全操作说明;
- 2) 请妥善保存此用户手册供日后参考;
- 3) 用湿抹布清洗设备前,请从插座拔下电源线。请不要用液体或去污喷雾剂清洗设备;
- 4) 对于使用电源线的设备,设备周围必须有容易接触到的电源插座;
- 5) 请不要在潮湿环境中使用设备;
- 6) 请在安装前确保设备放置在可靠的平面上,意外跌落可能会导致设备损坏;
- 7) 设备外壳是用于空气对流散热,从而防止设备过热,请不要覆盖任何物体;
- 8) 当您连接设备到电源插座上前,请确认电源插座的电压是否符合要求;
- 9) 请将电源线布置在人们不易绊到的位置,并不要在电源线上覆盖任何杂物;
- 10) 请注意设备上的所有警告标识;
- 11) 如果长时间不使用设备,请将其同电源插座断开,避免设备被超标的电压波动损坏;
- 12) 请不要让任何液体流入电源口或外部接口,以免引起火灾或者短路;
- 13) 请不要自行打开设备。为了确保您的安全,请由经过认证的工程师来打开设备;
- 14) 如遇下列情况,请由专业人员来维修:

■ 电源线或者插头损坏:

- ◼设备内部有液体流入;
- ◼设备曾暴露在过于潮湿的环境中使用;
- ■设备无法正常工作, 或您无法通过用户手册来使其正常工作;
- ■设备跌落或者损坏:

◼设备有明显的外观破损。

15) 请不要把设备放置在超出建议的温度范围的环境,否则可能会损坏设备;

**FULLREROBOL** 

机.

器

人

来

未

- 16) 计算机配置了由电池供电的实时时钟电路,如果电池更换不正确,将有爆炸的危险。 因此,只可以使用制造商推荐的同一种或者同等型号的电池进行替换,请按照制造 商的指示处理旧电池;
- 17) 注意:任何未经验证的部件都可能对设备造成意外损坏。为保证安装正确,请只使 用附件盒内提供的部件,如螺丝;
- 18) 注意:无论何时进行硬件操作,请务必完全断开机箱电源。不可在电源接通时进行 设备连接,以避免瞬间电涌损坏敏感电子元件。

#### 警告与注意

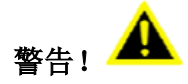

在操作过程中,用户须特别注意该手册中的警告信息,以免造成人身伤害。

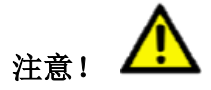

该手册中的注意信息可帮助用户避免损坏硬件或丢失数据,例如:如果电池更换不正确, 将 有爆炸的危险。因此,只可以使用制造商推荐的同一种或者同等型号的电池进行替换。请按 照制造商的提示处理旧电池。

### 安全措施

按照下面这些简单的预防措施,以保护自己和产品免受伤害和损害。

■为避免触电,请在关闭电源后对产品进行操作,断电前请勿接触主板及任何部件;

■更换任何配置前必须断开电源,不然在链接跳线或者安装其它部件的时候因为功率过大会 损坏敏感元器件。

目录

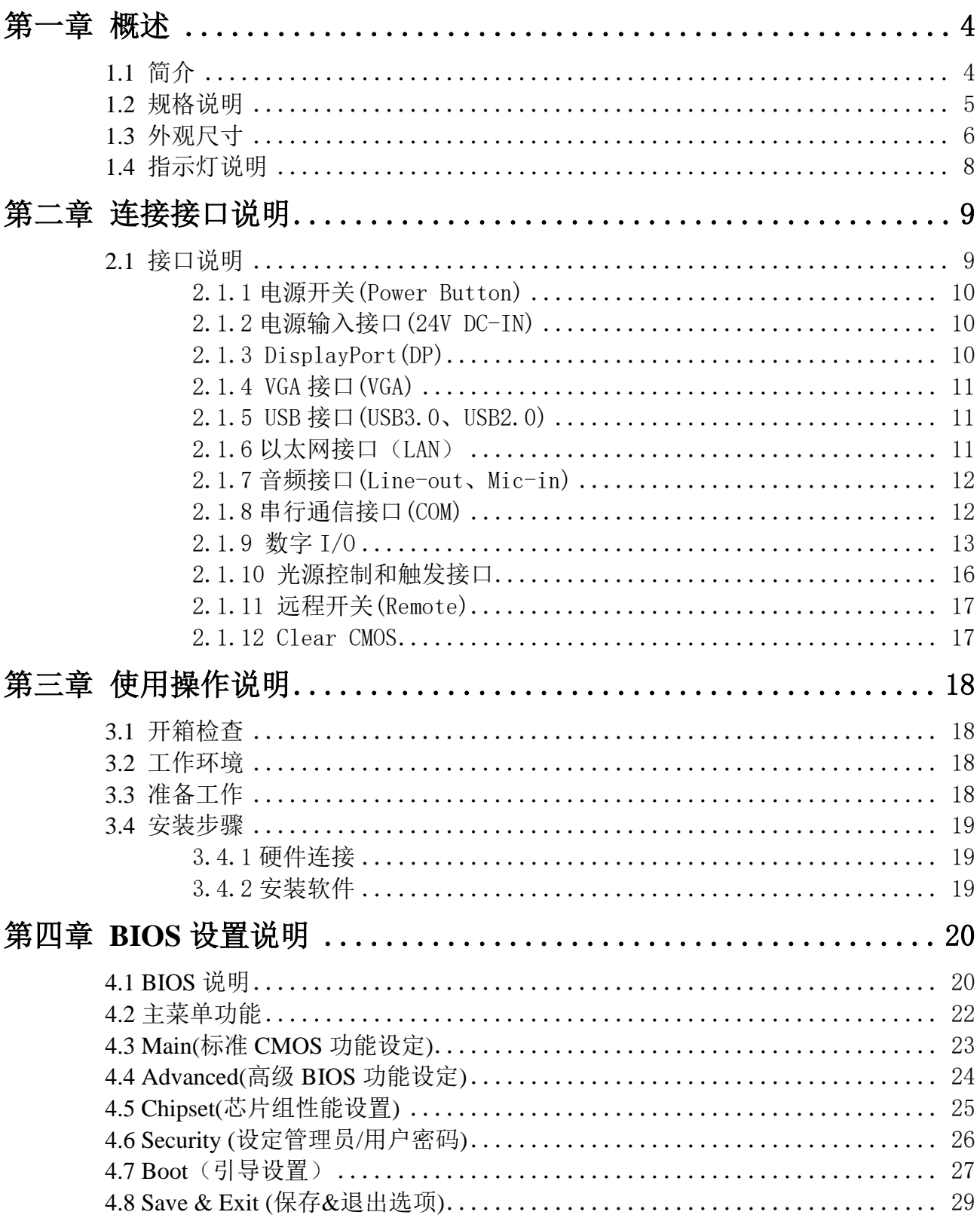

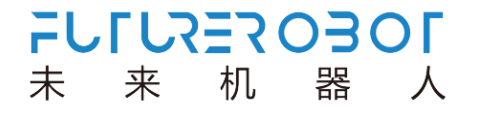

# <span id="page-3-0"></span>第一章 概述

### <span id="page-3-1"></span>**1.1** 简介

V510 系列是一款高性能的无风扇视觉控制器,采用 Intel Skylake/Kaby Lake 处理器+ FPGA 平台,可以提供强大的计算性能、专业的视觉控制功能和高性能图像处理能力。

V510 系列搭载提供 5 个 intel 千兆网口和 8 个 USB 接口,适合高级别的机器视觉应用,可 连接 GigE 和 USB 工业相机。此外还提供工业数字 IO、数字光源控制器,以便用户开发及使用 简易的 AP 控制光源的亮度、触发光源,将视觉检测结果紧密和 PLC 或者机械手等行通讯,适应 后续的工业检测需求,可帮助您解决大部分视觉应用需求。

V510 系列助你快速构建视觉定位、引导、量测、检测、识别等行业,支持广泛的应用开 发和便捷的服务部署,在智能交通、工业自动化、设施管理、机器视觉应用中表现出色。

# <span id="page-4-0"></span>**1.2** 规格说明

| 型号         | V510 系列                                    |  |  |  |  |
|------------|--------------------------------------------|--|--|--|--|
| 处理器系统      | Intel Skylake/Kaby Lake 系列+ FPGA 处理器       |  |  |  |  |
| 芯片组        | H110                                       |  |  |  |  |
| 内存         | 2x 260Pin DDR4 SO-DIMM,最大 32GB             |  |  |  |  |
|            | 2x DP, 最大分辨率可达 4096 x 2304 @ 60Hz          |  |  |  |  |
| 显示         | 1x VGA, 最大分辨率可达 1920 x 1080 @ 60Hz         |  |  |  |  |
|            | DP+DP 或 DP+VGA 独立双显示                       |  |  |  |  |
| 音频         | Realtek ALC662, 高清晰度音频, Line-out、MIC-in    |  |  |  |  |
| 以太网        | 1x Intel i219LM GbE, 支持网络唤醒                |  |  |  |  |
|            | 4x Intel i211AT GbE                        |  |  |  |  |
| 串口         | 1 x RS232, 1 x RS485                       |  |  |  |  |
| USB 接口     | 4 x USB3.0、 4 x USB2.0、1x 内置 USB2.0 TYPE A |  |  |  |  |
| 光源         | 6 路流控                                      |  |  |  |  |
| 触发         | 6 x Trigger                                |  |  |  |  |
| 数字 I/0     | 8 x DI, 16 x DO                            |  |  |  |  |
| 远程开关       | 支持远程电源开关和指示灯的4针连接器                         |  |  |  |  |
| 扩展插槽       | 1 x 全尺寸 Mini-PCIe, 支持 WLAN/WWAN 模块         |  |  |  |  |
|            | 1 x USIM, 用于 3G/4G LTE 通信                  |  |  |  |  |
| 存储         | 1 x SATA3.0, 支持 2.5' 硬盘                    |  |  |  |  |
|            | 1 x mSATA (兼容 mini-PCIe)                   |  |  |  |  |
| 电源         | 24V DC-IN 3PIN Phonix                      |  |  |  |  |
| 操作系统       | Windows 7 (仅第6代支持)、Windows 10 64位、Linux    |  |  |  |  |
| 结构         | 铝合金                                        |  |  |  |  |
| 安装方式       | 壁挂套件(可选)安装                                 |  |  |  |  |
| 尺寸         | 220 x 226 x 75mm (长 x 宽 x 高)               |  |  |  |  |
| 重量         | 3.3kg                                      |  |  |  |  |
| 工作温度       | 0° C 50° C 带 0.7m/s 气流                     |  |  |  |  |
| 存储温度       | $-40^\circ$ $C^880^\circ$ C                |  |  |  |  |
| 相对温度       | 95% @ 40 (非凝结)                             |  |  |  |  |
| <b>ESD</b> | 接触放电+/-4 KV,空气放电+/-8 KV                    |  |  |  |  |
| <b>EMC</b> | CE/FCC Class B                             |  |  |  |  |

表 1-1: 规格说明

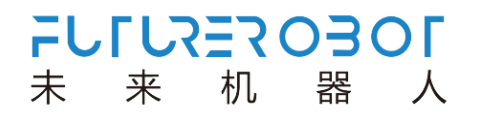

## <span id="page-5-0"></span>**1.3** 外观尺寸

V510 系列计算机的主要外观尺寸如图 1-1、1-2、1-3、1-4 所示, 所有尺寸单位为 mm。

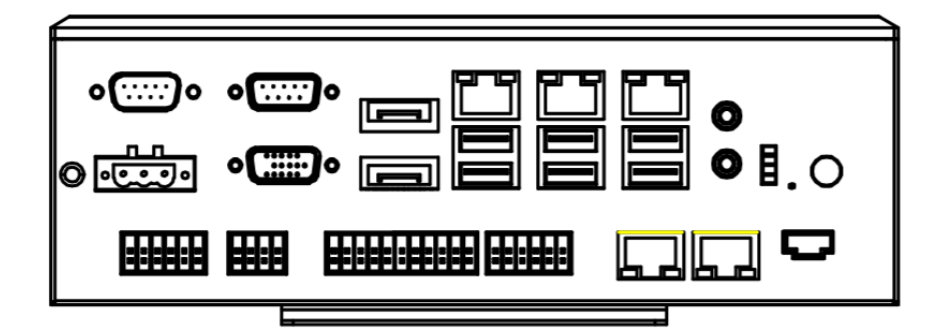

图 1-1:前视图

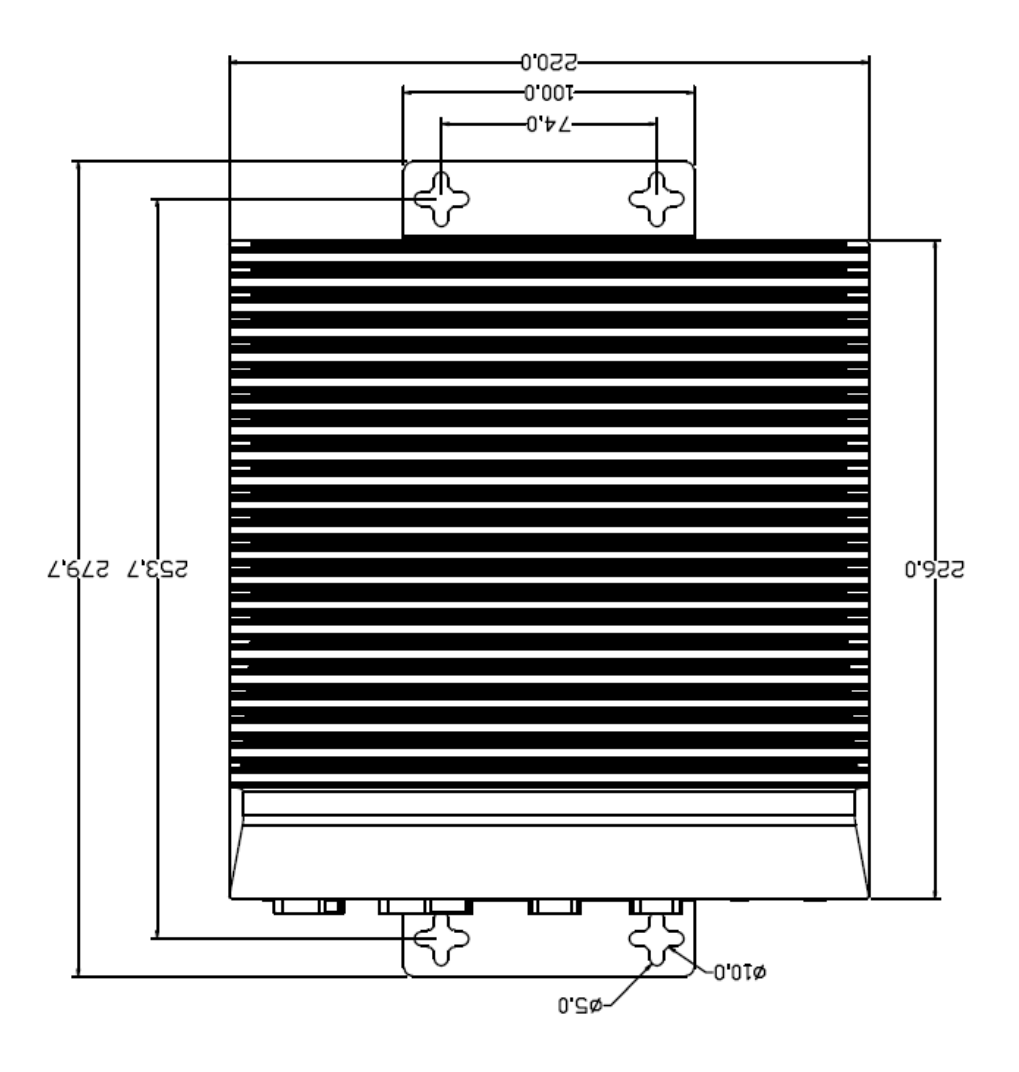

图 1-2:俯视图

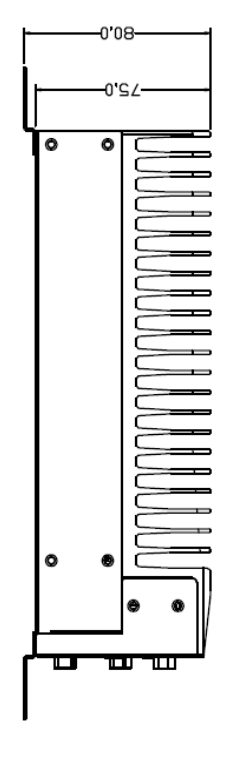

图 1-3:侧视图

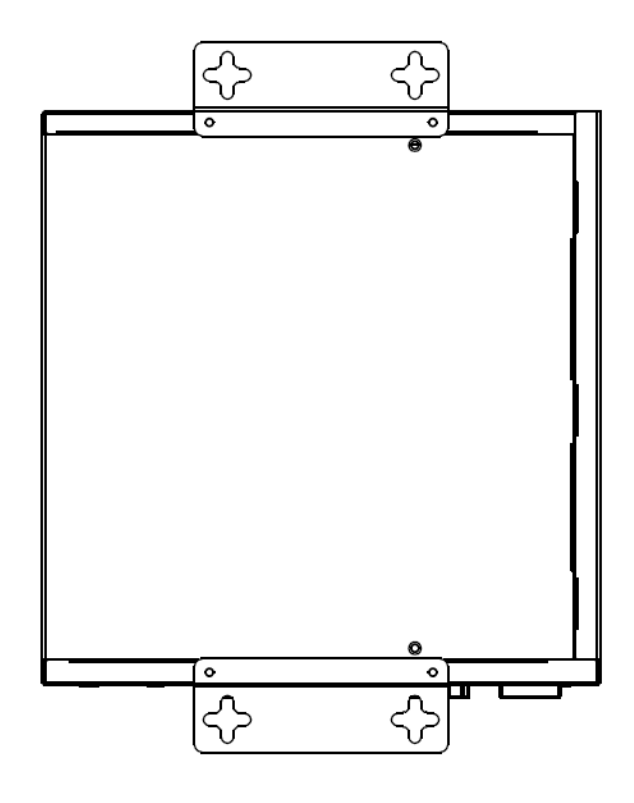

图 1-4:后视图

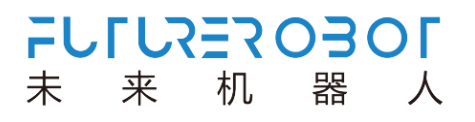

# <span id="page-7-0"></span>**1.4** 指示灯说明

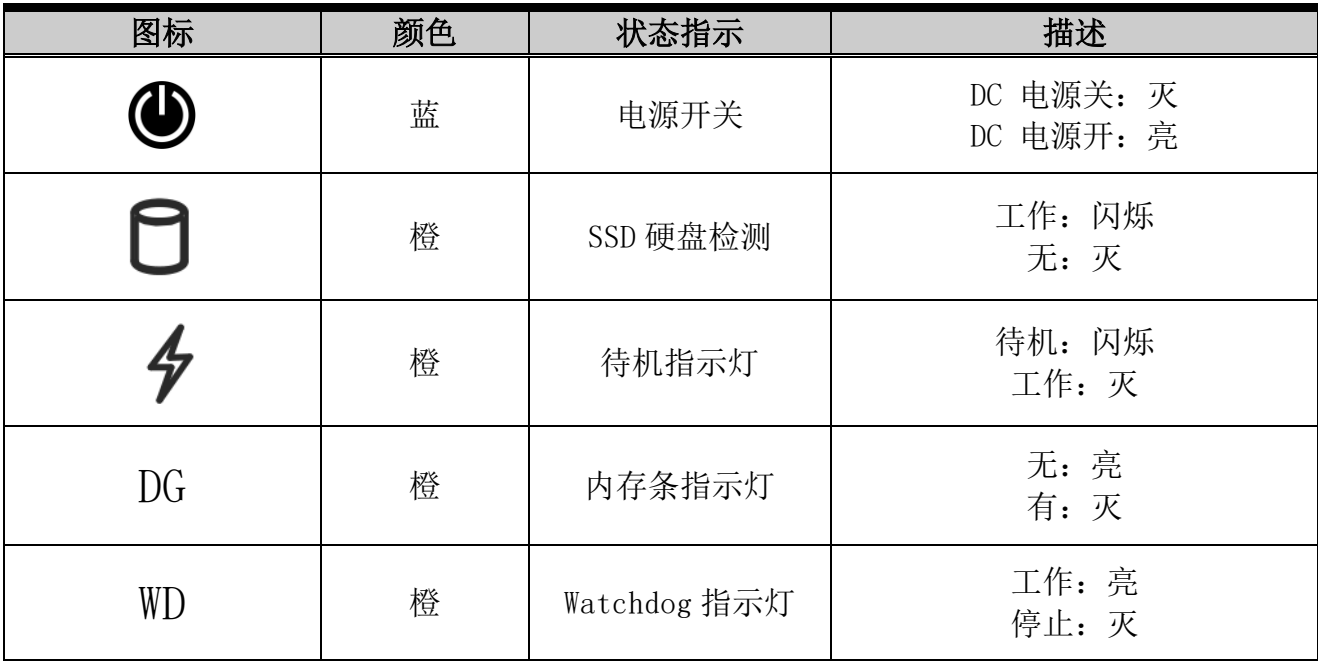

表 1-2: 指示灯状态说明

# 第二章 连接接口说明

### <span id="page-8-0"></span>**2.1** 接口说明

V510 系列计算机接口如图 2-1 所示。

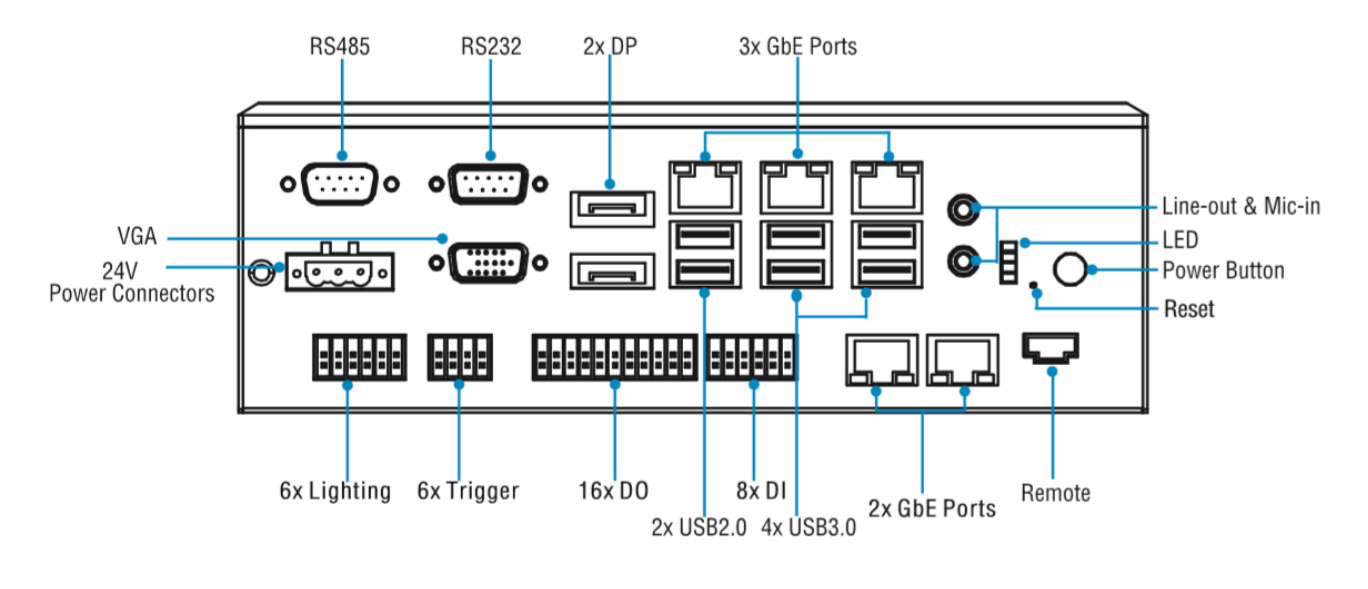

图 2-1:前面板接口布局图

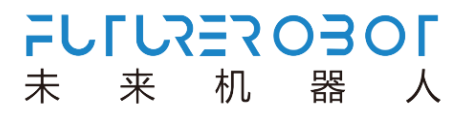

### <span id="page-9-0"></span>2.1.1 电源开关(Power Button)

V510 系列计算机带有 1 个电源开关按钮,前面板的 LED 指示灯可指示开机与关机的状 态,开机状态(蓝色 LED)和关闭状态(LED 灯熄灭),接口如图 2-2 所示。

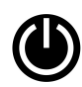

图 2-2:电源开关机键

### <span id="page-9-1"></span>2.1.2 电源输入接口(24V DC-IN)

V510 系列带有一个 24V 3PIN 凤凰端子,接口如图 2-3 所示。

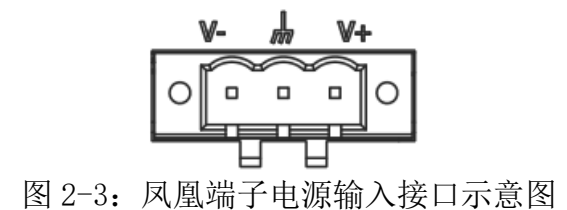

### <span id="page-9-2"></span>2.1.3 DisplayPort(DP)

V510 系列带有一个 DisplayPort 高清显示接口,接口如图 2-4 所示。

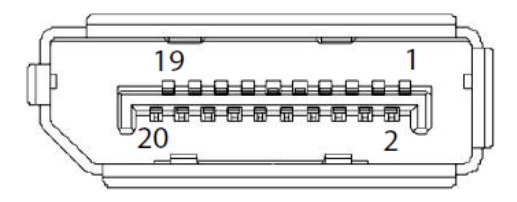

图 2-4:DP 接口示意图

### <span id="page-10-0"></span>2.1.4 VGA 接口(VGA)

V510 系列带有一个 VGA 显示接口,接口口图 2-5 所示。

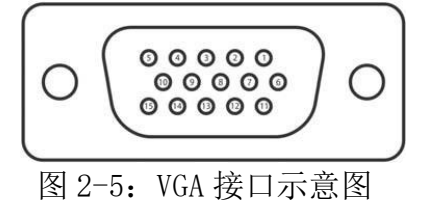

### <span id="page-10-1"></span>2.1.5 USB 接口(USB3.0、USB2.0)

V510 系列带有一个 4 个 USB2. 0 接口和 4 个 USB3. 0 接口, USB接口支持即插即用功能, 允许用户随时连接或断开设备,而不必关闭计算机,接口如图 2-6 所示。

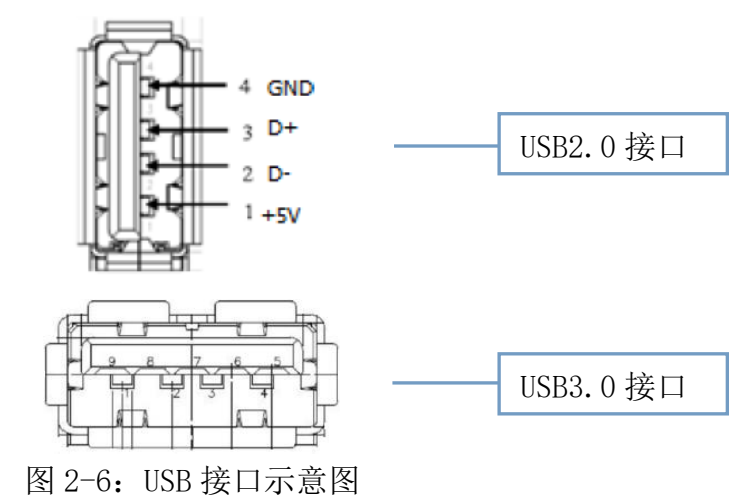

### <span id="page-10-2"></span>2.1.6 以太网接口 (LAN)

V510 系列带有 5 个以太网接口, 以太网端口采用标准的 RJ-45 插孔, 接口带有LED指示 灯,可指示连接以及传输状态,接口如图 2-7 所示。

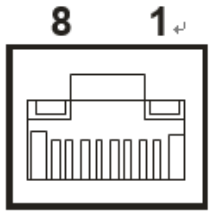

图 2-7:以太网接口示意图

### <span id="page-11-0"></span>2.1.7 音频接口(Line-out、Mic-in)

V510 系列带有 2 个 3.5 立体声音频接口,支持线路输出和线路输入。音频芯片控制器 为 ALC662, 接口如图 2-8 所示, 信号描述如表 2-1 所示。

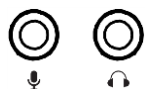

图 2-8:音频接口示意图

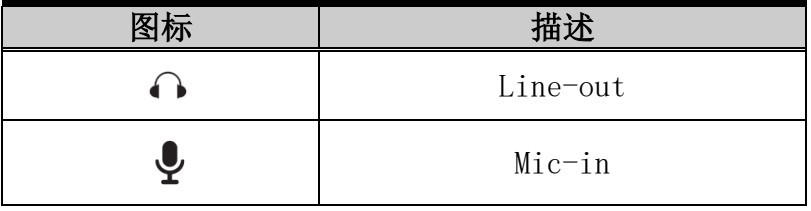

表 2-1: 信号描述说明

### <span id="page-11-1"></span>2.1.8 串行通信接口(COM)

V510 系列板载 1 个 DB9 RS232 接口和 1 个 DB9 RS485 接口,接口如图 2-9 所示,信号如 表 2-2 所示。

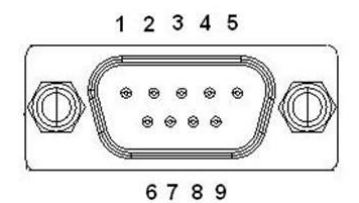

图 2-9: 串行通信接口示意图

| 针脚 | RS232 (DB9) | RS485 (DB9) |  |  |
|----|-------------|-------------|--|--|
|    | <b>DCD</b>  | DATA-       |  |  |
| 2  | <b>RXD</b>  | DATA+       |  |  |
| 3  | <b>TXD</b>  | NC          |  |  |
|    | <b>DTR</b>  | NC          |  |  |
| 5  | <b>GND</b>  | <b>GND</b>  |  |  |
| 6  | <b>DSR</b>  | NC          |  |  |
| 7  | <b>RTS</b>  | NC          |  |  |
| 8  | <b>CTS</b>  | NC          |  |  |
| 9  | <b>RI</b>   | NC          |  |  |

表 2-2: 串口针脚定义

### <span id="page-12-0"></span>2.1.9 数字 I/O

V510 系列带有 8 组 DI 和 16 组 DO,用来实现数据采集的触发、控制及计数等功能。接口 如图 2-10 所示;

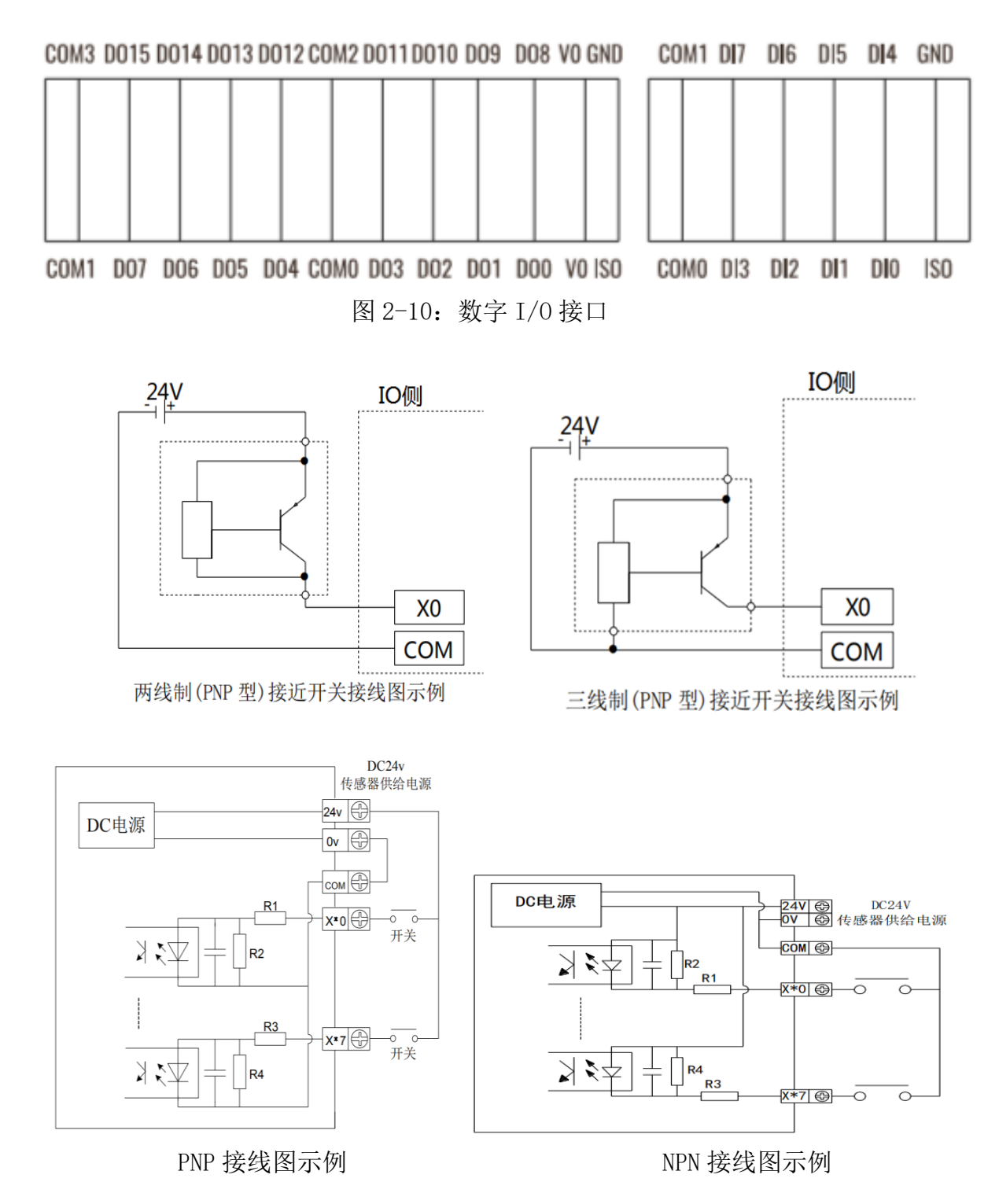

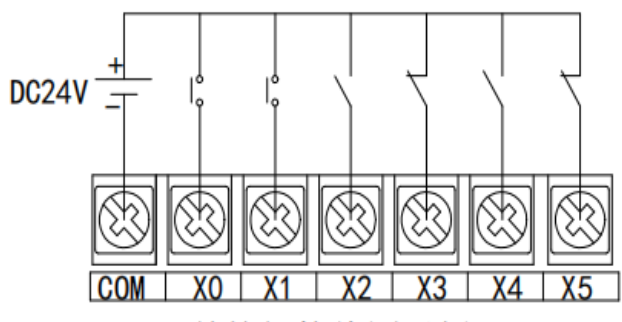

开关按钮接线图示例

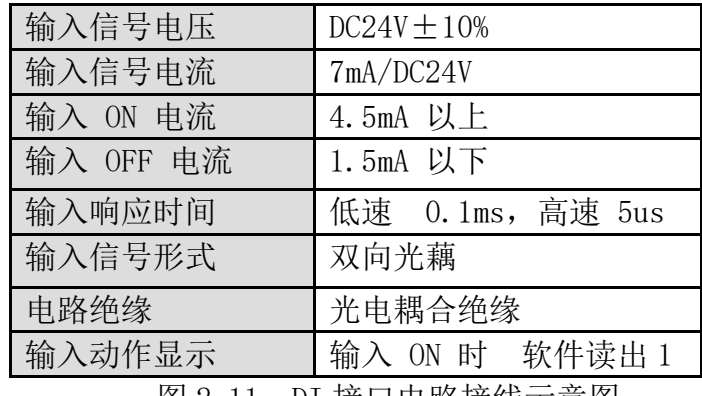

图 2-11: DI 接口电路接线示意图

| <b>PIN</b>       | Description                                 |  |  |  |  |  |
|------------------|---------------------------------------------|--|--|--|--|--|
| IS <sub>0</sub>  | ISO POWER OUT MAX. 200mA 24v                |  |  |  |  |  |
| DI <sub>0</sub>  | Digital Hight Speed Input Pin 0. MAX 200KHZ |  |  |  |  |  |
| DI1              | Digital Hight Speed Input Pin 1. MAX 200KHZ |  |  |  |  |  |
| DI <sub>2</sub>  | Digital Hight Speed Input Pin 2. MAX 200KHZ |  |  |  |  |  |
| DI3              | Digital Hight Speed Input Pin 3. MAX 200KHZ |  |  |  |  |  |
| COM <sub>0</sub> | COMO for Input $0, 1, 2, 3$                 |  |  |  |  |  |
| GND              | ISO POWER Ground                            |  |  |  |  |  |
| DI4              | Digital Low Speed Input Pin 4. MAX 10KHZ    |  |  |  |  |  |
| DI3              | Digital Low Speed Input Pin 5. MAX 10KHZ    |  |  |  |  |  |
| COM <sub>O</sub> | Digital Low Speed Input Pin 6. MAX 10KHZ    |  |  |  |  |  |
| <b>GND</b>       | Digital Low Speed Input Pin 7. MAX 10KHZ    |  |  |  |  |  |
| DI4              | COM1 for Input $4, 5, 6, 7$                 |  |  |  |  |  |

表 2-3: 数字 DI 针脚定义

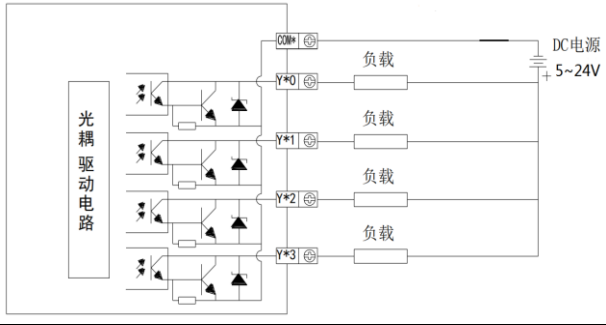

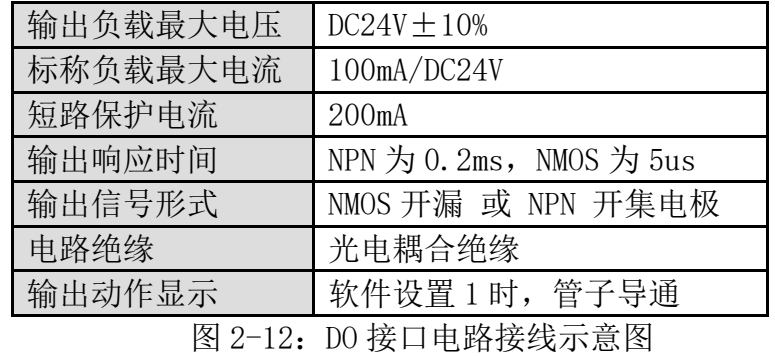

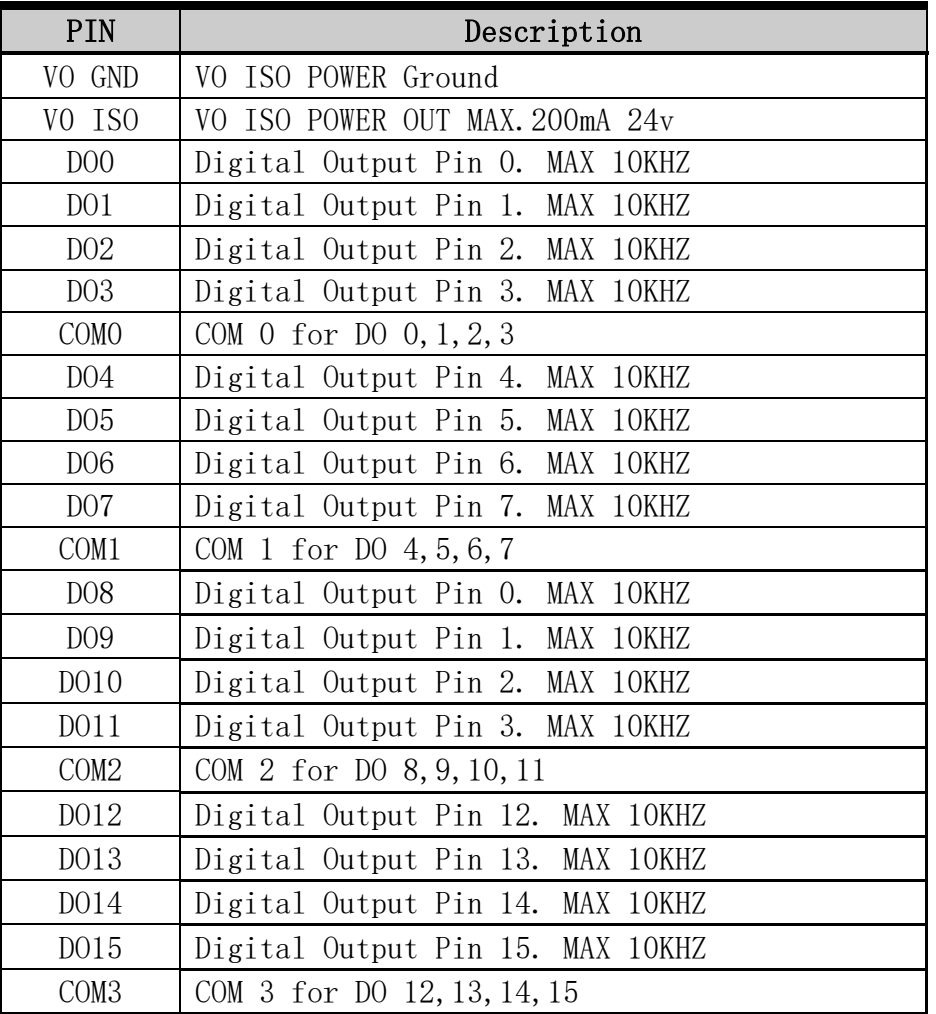

表 2-4: 数字 DO 针脚定义

### <span id="page-15-0"></span>2.1.10 光源控制和触发接口

V510 系列带有 6 组光源控制和触发接口,最大可以驱动 1A 的光源,方便用户根据实际 情况外接光源设备,接口如图 2-13 所示。

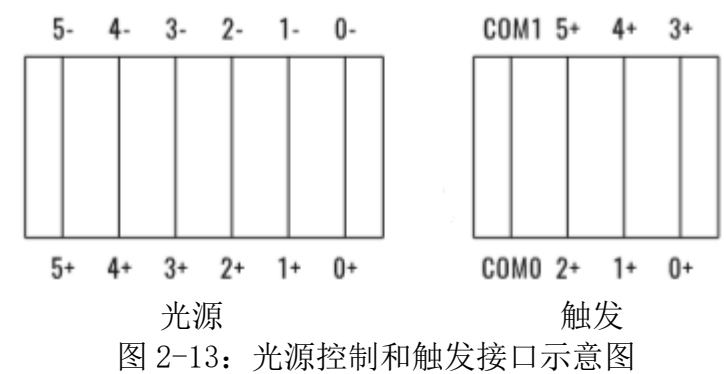

| PIN  | Description   | PIN   | Description |
|------|---------------|-------|-------------|
| በ+   | D+            |       |             |
| 1+   | D+            |       |             |
| $2+$ | $\mathsf{D}+$ | $2 -$ |             |
| $3+$ | I)+           |       |             |
| $4+$ | D+            |       |             |
| $5+$ |               |       |             |

表 2-5: 光源接口针脚定义

| Description                 |  |  |  |  |  |
|-----------------------------|--|--|--|--|--|
| COM 0 for Trigger $0, 1, 2$ |  |  |  |  |  |
| COM 1 for Trigger $3, 4, 5$ |  |  |  |  |  |
| Trigger Input 0. MAX 10KHZ  |  |  |  |  |  |
| Trigger Input 1. MAX 10KHZ  |  |  |  |  |  |
| Trigger Input 2. MAX 10KHZ  |  |  |  |  |  |
| Trigger Input 3. MAX 10KHZ  |  |  |  |  |  |
| Trigger Input 4. MAX 10KHZ  |  |  |  |  |  |
| Trigger Input 5. MAX 10KHZ  |  |  |  |  |  |
|                             |  |  |  |  |  |

表 2-6: 触发接口针脚定义

### <span id="page-16-0"></span>2.1.11 远程开关(Remote)

V510 系列带有 1 个 4PIN 远程开关接口,接口如图 2-13 所示,信号如表 2-6 所示。

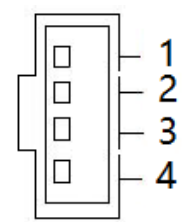

图 2-13:远程开关接口示意图

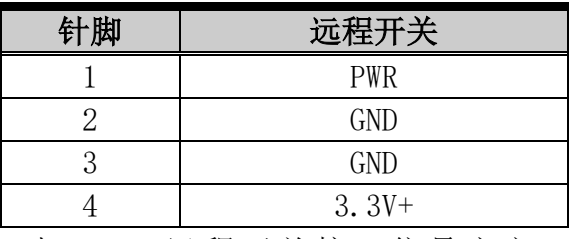

表 2-6: 远程开关接口信号定义

#### <span id="page-16-1"></span>2.1.12 Clear CMOS

V510 系列带有 1 个 Clear CMOS 键, 图标如图 2-14 所示。

CMOS 由主板上钮扣电池供电,清除 CMOS 会导致永久性消除以前的系统设置并将其设为 原始(出厂设置)系统设置。其步骤如下:

- (1)关闭计算机,断开电源;
- (2) 使用细长的针脚按 Clear CMOS 键 3-5 秒, 然后松开;
- (3)启动计算机,启动时按<Del>键进入 BIOS 设置,重载最优缺省值;
- (4)保存并退出设置。

# (•)

图 2-14:Clear CMOS 键示意图

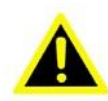

精不要在计算机带电时清除 CMOS, 以免损坏设备!

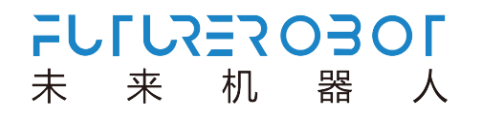

# 第三章 使用操作说明

### <span id="page-17-1"></span>**3.1** 开箱检查

<span id="page-17-0"></span>

打开包装前,请先查看外包装标明的产品型号是否与订购的产品一致。打开包装后,请 首先检查计算机的表面是否有机械损坏,然后按照装箱清单或订购合同仔细核对配件是否齐 备。如果计算机表面有损坏,或产品内容不符合,请不要使用,立即与经销商联系。

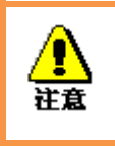

为了防止静电损害计算机,请在接触计算机电路之前触摸有效接地 金属物体以释放身体所携带的静电荷,并带上防静电手套。

### <span id="page-17-2"></span>**3.2** 工作环境

计算机需要远离大功率、强电磁干扰的商用电器和环境。

### <span id="page-17-3"></span>**3.3** 准备工作

在安装之前,请先准备好以下物品:

- 1) V510 系列计算机一套
- 2) DisplayPort 或 VGA 显示器
- 3) 连接线缆
- 4) 键盘、鼠标
- 5) 电源一套

### <span id="page-18-0"></span>**3.4** 安装步骤

### <span id="page-18-1"></span>3.4.1 硬件连接

连接图如图 3-1 所示

- 1) 准备好计算机、显示器;
- 2) 将计算机电源线接好,USB 口接好键盘鼠标;
- 3) 将计算机用网口线缆接到网络接口上;
- 4) 将计算机用 DP 或 VGA 线连接到显示器上;
- 5) 接通电源,开机。

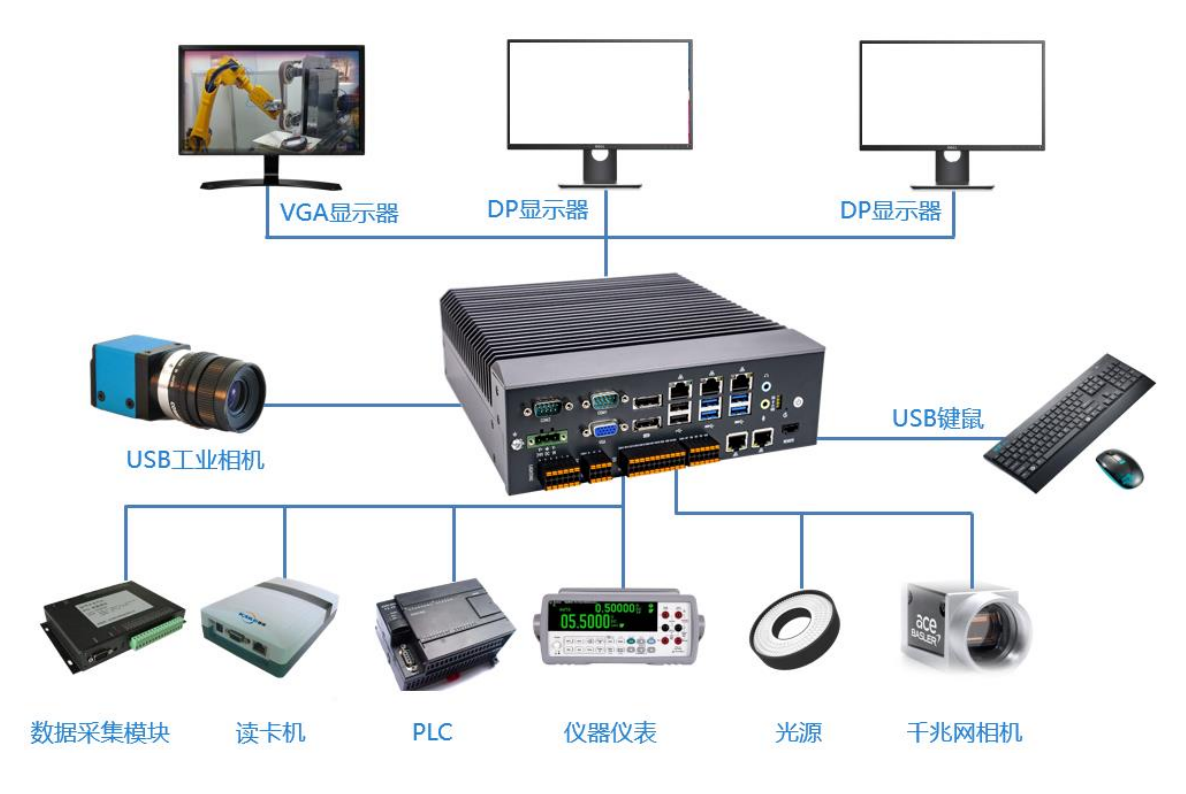

图 3-1:V510 计算机连接图

#### <span id="page-18-2"></span>3.4.2 安装软件

- 步骤一:打开电源,给计算机供电;
- 步骤二:给计算机安装好合适的操作系统;
- 步骤三:给计算机安装好合适的驱动程序。

# 第四章 **BIOS** 设置说明

### <span id="page-19-1"></span><span id="page-19-0"></span>**4.1 BIOS** 说明

BIOS 是一段储存在快闪内存 (Flash Memory) 中的基本输入输出控制程序, 该程序是主 机板与操作系统间的一架桥梁,负责管理主机板和扩充卡之间的相关参数设定。当计算机激 活时,会先由 BIOS 程序进行控制,首先执行一个称为 POST 自我测试,它会侦测所有硬件设 备,并确认同步硬件参数;当完成所有检测时,它才将系统的控制权移交给操作系统(OS)。 由于 BIOS 是硬件与软件联系的唯一信道, 如何妥善的设定 BIOS 中的参数, 将决定您的电脑 是否稳定运行,是否工作在最佳状态,所以 BIOS 的正确设定是系统稳定性的关键因素,进而 确保系统性能可达到最佳状态。

CMOS Setup 会将设置好的各项数据储存在主板上内建的 CMOS SRAM 中。当电源关闭时, 由主板上的锂电池继续为 CMOS SRAM 供电。BIOS 设置实用程序允许您配置:

- 1) 硬盘驱动器和周边设备
- 2) 视频显示类型和显示选项
- 3) 密码保护
- 4) 电源管理特征

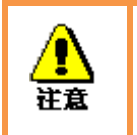

由于主板的 BIOS 版本在不断的升级,本手册中有关 BIOS 的描述仅 供参考。我们不保证本说明书中的相关内容与您所获得的信息的一 致性。

#### 4.1.1 进入 CMOS Setup 设置

 计算机启动时,BIOS 进入开机自检(Post)程序,自检程序是一系列固定在 BIOS 中的 诊断程序,当自检程序执行完成后,没有遇到错误,如果你想进入 BIOS,请按 DEL 键或 ESC 键, 直到进入 BIOS 界面。如果此信息在您做出反应前就消失了, 您可以关机后再开机, 重启您的电脑,也可以同时按下 <Ctrl> + <Alt>+<Delete> 来重启电脑。

### 4.1.2 功能键及辅助说明

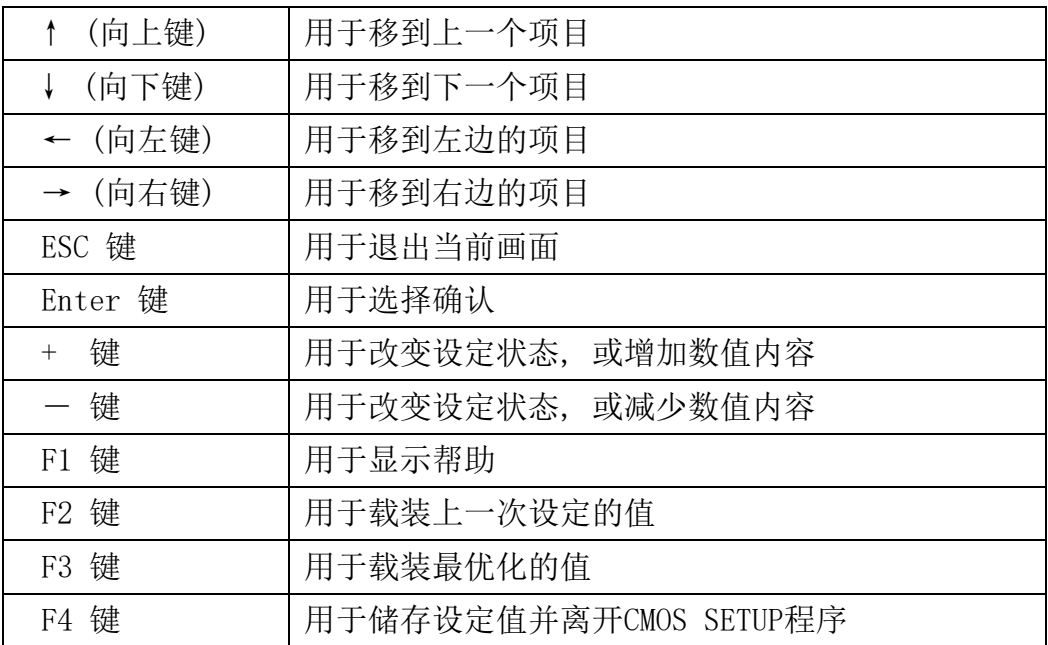

主画面的辅助说明

 当您在 Setup 主画面时,随着选项的移动,下面显示相应选项的主要设定内容。 如果想离开辅助说明窗口,只须按[ESC]键即可。

### <span id="page-21-0"></span>**4.2** 主菜单功能

当您进入 CMOS setup 设定菜单时,便可在屏幕上方看到如图 4.1 所示主菜单,在主菜 单中您可以选择不同的设定选项,按左右方向键来选择,选择到子菜单后,下方将显示详 细设置选项。

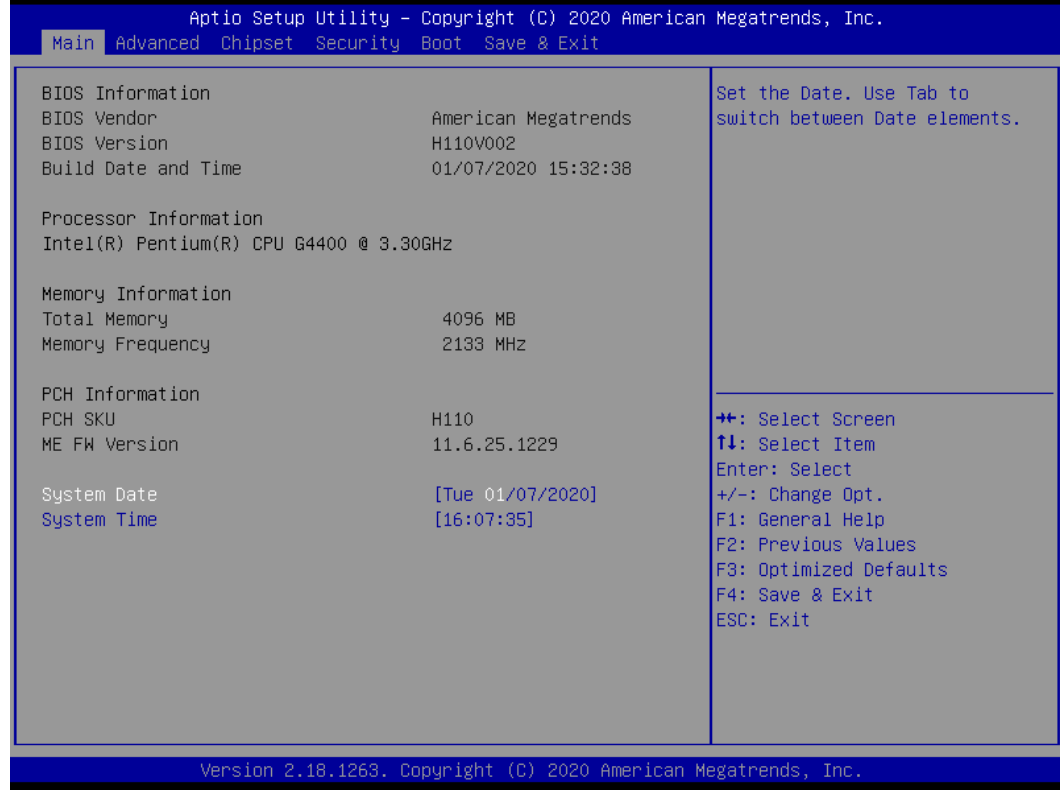

图 4-1:主菜单

- 1) Main (标准 CMOS 功能设定) 设定日期、时间等。
- 2) Advanced (高级 BIOS 功能设定) 设定 BIOS 提供的特殊功能,例如 CPU、USB、PCI、网口等。
- 3) Chipset(芯片组性能设置) 设定 North Bridge、South Bridge 等设备选项
	-
- 4) Security (设定管理员/用户密码)
- 5) Boot (启动配置特性)
- 6) Save&Exit (保存&退出选项) 该选项含放弃更改/不保存退出/保存退出等。

# <span id="page-22-0"></span>**4.3 Main(**标准 **CMOS** 功能设定**)**

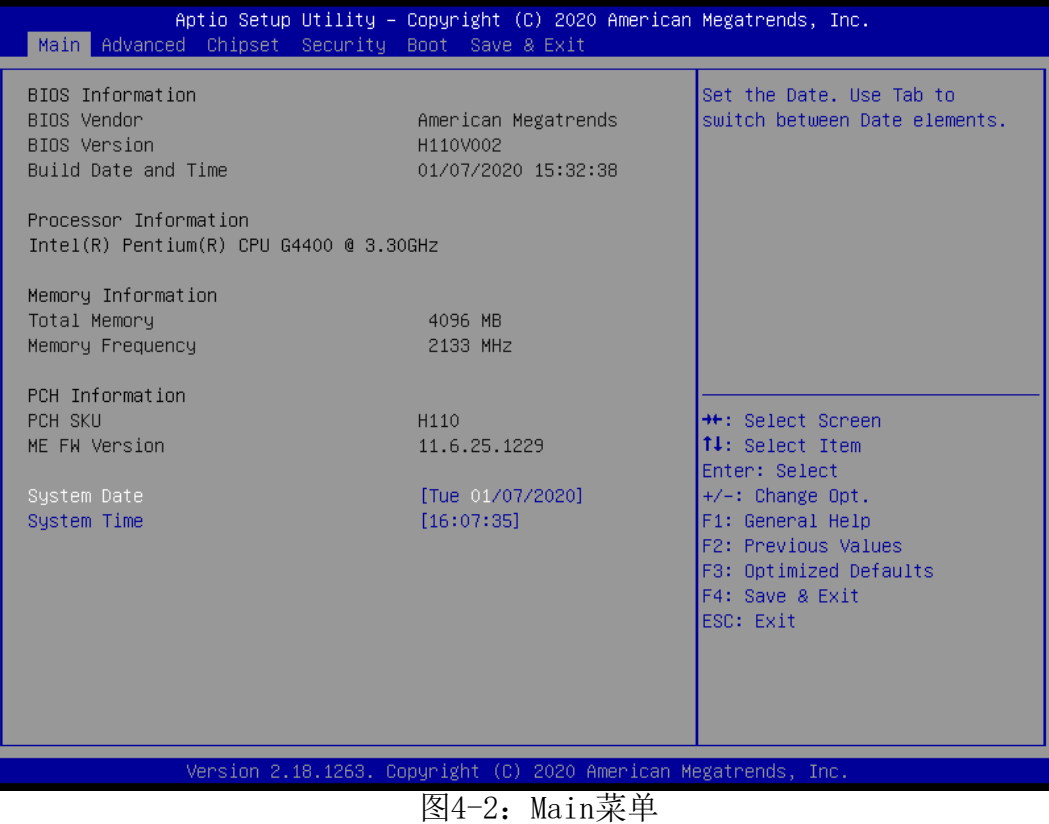

- 1) System Time(hh:mm:ss)(时间设定) 设定电脑中的时间,格式为 "小时/分钟/秒"
- 2) System Date(mm:dd:yy)(日期设定) 设定电脑中的日期,格式为"星期,月/日/年"

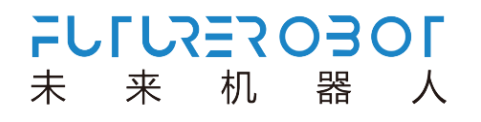

## <span id="page-23-0"></span>**4.4 Advanced(**高级 **BIOS** 功能设定**)**

|                                                                                                    | Main Advanced Chipset Security Boot Save & Exit |  |  | Aptio Setup Utility – Copyright (C) 2020 American Megatrends, Inc.                                                                                                    |                              |
|----------------------------------------------------------------------------------------------------|-------------------------------------------------|--|--|----------------------------------------------------------------------------------------------------|------------------------------|
| $\blacktriangleright$ CPU Configuration<br>▶ Power & Performance<br>$\blacktriangleright$ ACPI Settings<br>$\blacktriangleright$ IT8786 Super IO Configuration<br>▶ Hardware Monitor<br>➡ CPU Smart Fan Function<br>$\blacktriangleright$ Watch Dog Configuration<br>$\triangleright$ S5 RTC Wake Settings<br>$\blacktriangleright$ CSM Configuration<br>$\blacktriangleright$ USB Configuration |                                                 |  |  |                                                                                                    | CPU Configuration Parameters |
|                                                                                                    |                                                 |  |  | <b>++:</b> Select Screen<br>↑↓: Select Item<br>Enter: Select<br>$+/-:$ Change Opt.<br>F1: General Help<br>F2: Previous Values<br>F3: Optimized Defaults<br>F4: Save & Exit<br>ESC: Exit |                              |
|                                                                                                    |                                                 |  |  | Version 2.18.1263. Copyright (C) 2020 American Megatrends, Inc.                                                                                                    |                              |

图4-3: Advanced菜单

- 1) CPU Configuration :CPU 配置
- 2) Power & Performance:电源与性能
- 3) ACPI Settings: ACPI 设置
- 4) IT8786 Super IO Configuration:Super IO 配置
- 5) Hardware Monitor:硬件监控
- 6) CPU Smart Fan Function:CPU 智能风扇功能
- 7) Watch Dog Configuration :看门狗配置
- 8) S5 RTC Wake settings:S5 RTC Wake 设置
- 9) CSM Configuration: CSM 配置
- 10) USB Configuration: USB 配置

# <span id="page-24-0"></span>**4.5 Chipset(**芯片组性能设置**)**

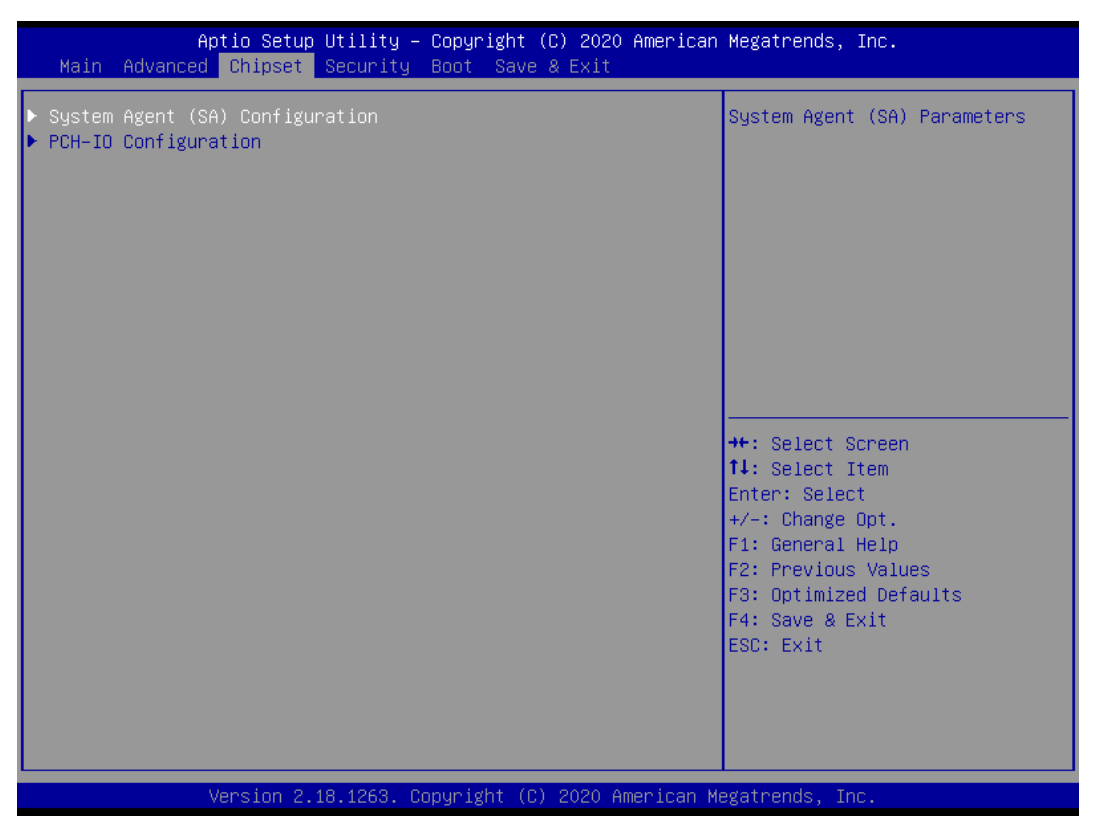

图4.4:Chipset菜单

- 1) System Agent (SA) Configuration: SA 配置
- 2) PCH-IO Configuration: PCH-IO 配置

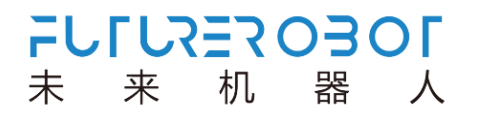

### <span id="page-25-0"></span>**4.6 Security (**设定管理员**/**用户密码**)**

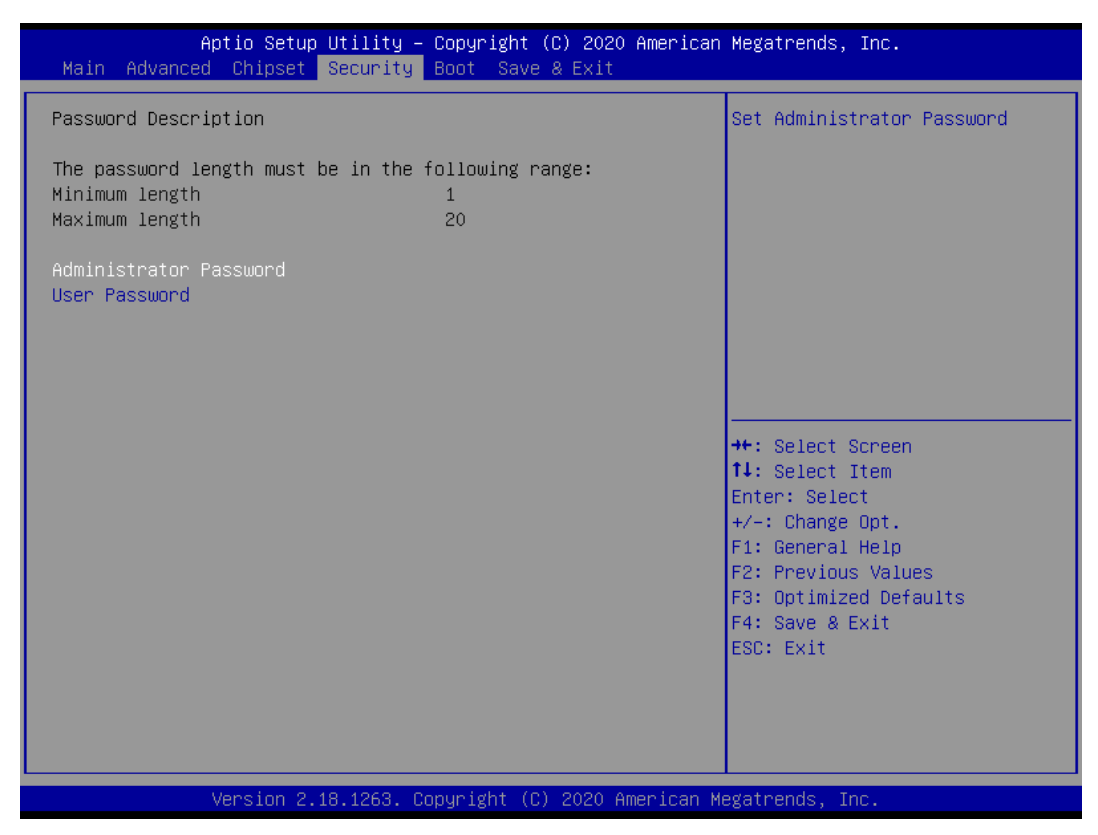

图4.5: Security菜单

- 1) Administrator Password:设置超级用户密码选项,此密码拥有最高权限。 当您选择此功能,以下信息将出现:Crate New Password \*\*\*\*\*\* 输入密码,最多二十个字符,然后按<Enter>键。BIOS 要求再次输入同样密码,输入完 成后,BIOS 保存所设定的密码。一旦使用密码功能,您会在每次进入 BIOS 设定程序前, 被要求输入密码。这样可以避免任何未经授权的人使用您的计算机。
- 2) User Password :设置用户密码选项,此密码权限会受限制,部分设置不能更改。 当您选择此功能,以下信息将出现:Crate New Password \*\*\*\*\*\* 输入密码,最多二十个字符,然后按<Enter>键。BIOS 要求再次输入同样密码,输入完 成后,BIOS 保存所设定的密码。一旦使用密码功能,您会在每次进入 BIOS 设定程序前, 被要求输入密码。

### <span id="page-26-0"></span>**4.7 Boot**(引导设置)

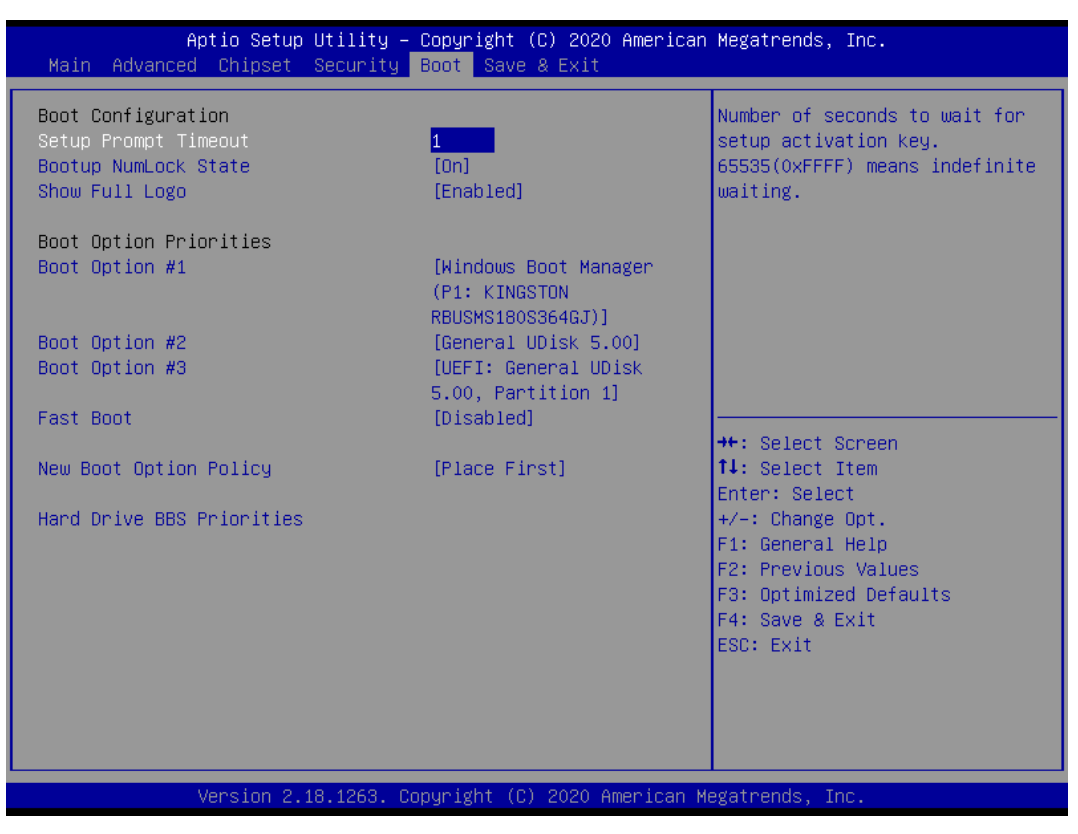

图4.6: Boot菜单

1) Boot Configuration

Setup Prompt Timeout:设置提示时间 开机显示 POST 停留时间,数值越大,停留时间越长。 Bootup NumLock State:系统启动后 Num Lock 键状态 设定值有:[On]/ [Off]。这个选项规定在计算机启动后键盘上的 Num Lock 键的状态。 Quiet Boot :静启动 设定值有:[Disabled]/ [Enabled]。这个选项规定在计算机启动时是否显示 LOGO。

2) Boot Option Priorities:优先启动选项

Boot Option #1:第一启动选项

Boot Option #2:第二启动选项

Boot Option #3:第三启动选项

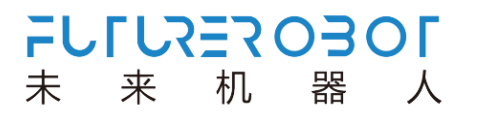

Fast Boot :静启动 设定值有:[Disabled]/ [Enabled]。

3) New Boot Option Policy 设定值有:[Default]/ [Place First] / [Place Last]

### <span id="page-28-0"></span>**4.8 Save & Exit (**保存**&**退出选项**)**

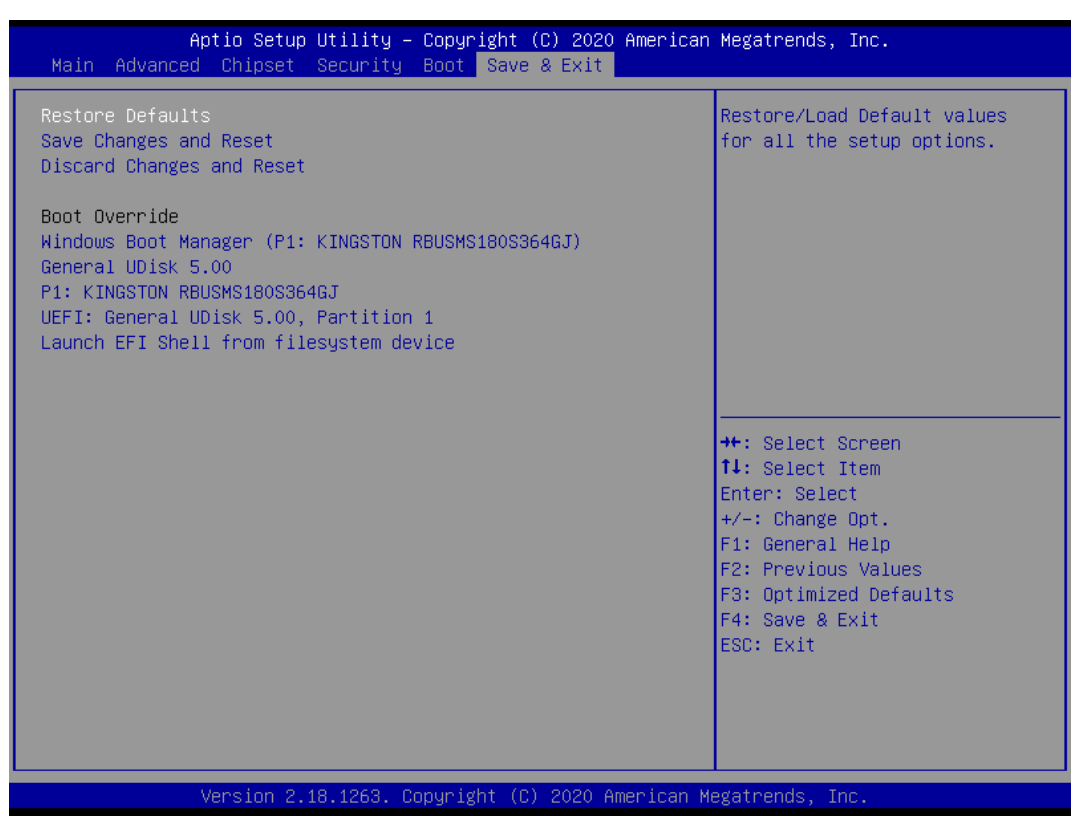

图4.7:Save & Exit菜单

1) 保存选项(Save Options)

Save Changes and Reset:保存更改并重启

Discard Changes and Reset:放弃更改并重启

- 2) 默认值选项(Restore Defaults) Restore Defaults:载入默认优化值(Load Optimal Defaults) 在主菜单的这个选项能够允许用户把所有的 BIOS 选项恢复到优化值。优化缺省值是为 了优化主板性能而设置的默认值,若选择 YES 并按下 Enter,即可储存所有设定结果到 CMOS SRAM 并离开 BIOS 设定程序; 若不想储存, 则选择 NO 皆可回到主菜单中。 Save as User Defaults:保存为用户默认值 Restore as User Defaults: 还原为用户默认值
- 3) Boot Override:直接引导启动